診療記事記載システム

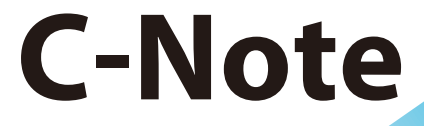

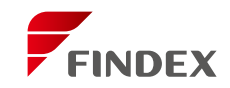

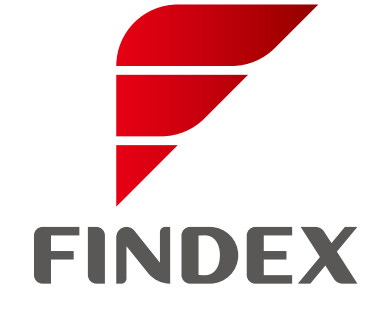

FINDEX製品に関する情報についてはhttps: //f index.co.jp/をご覧下さい。

● 当製品は、医療機器プログラムではありません。

● 本カタログに掲載された仕様、デザイン等は予告なく変更する場合があります。 ●このカタログの内容は、2020年12月現在のものです。

### 株式会社ファインデックス

本 社 〒100-0004 東京都千代田区大手町2-6-1 朝日生命大手町ビル1F TEL:03-6271-8958 FAX:03-6271-8959

四国支社 〒790-0003 愛媛県松山市三番町4-9-6 TEL:089-947-3388 FAX:089-947-1133 大阪支店 〒541-0041 大阪府大阪市中央区北浜2-6-18 淀屋橋スクエア11F TEL:06-6220-1401 FAX:06-6220-1402 福岡支店 〒810-0001 福岡県福岡市中央区天神1-12-7 福岡ダイヤモンドビル6F TEL:092-753-7011 FAX:092-753-7022 札幌支店 〒060-0808 北海道札幌市北区北八条西4-1-1 パストラルビルN8 5F TEL:011-374-7200 FAX:011-374-8373 那覇支店 〒900-0033 沖縄県那覇市久米2-4-16 大樹生命那覇ビル4F TEL:098-943-1576 FAX:098-943-1577

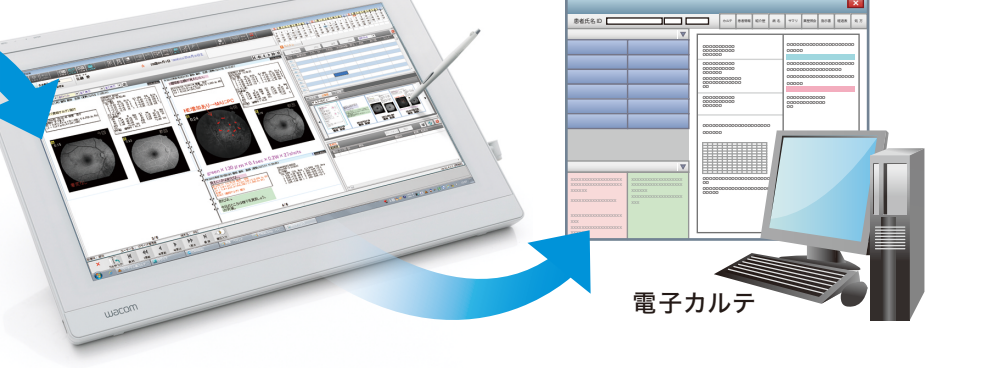

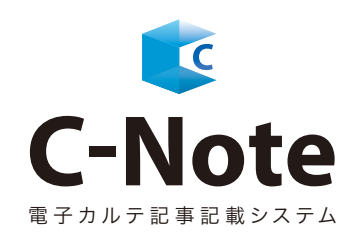

多くの自科検査が実施され、それらの結果の多くが画像・数値である診療科。 院内共通電子カルテシステムのテンプレート機能だけでは十分なカルテ記載が難しい診療科。 こういった診療科のカルテ記載における問題を、画像・数値・文字等を紙カルテイメージで記載することで解決 できるシステムです。

## 導入効果

初診2号様式、専門外来カルテ様式など、紙カ ルテで作っていた書式と、同様の書式を作って カルテ記載が行えるので、後で見やすいカルテ 記載が行えます。

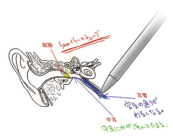

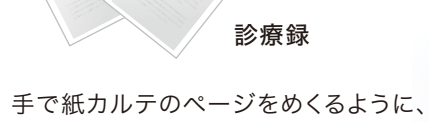

検査データ、画像データに紙カルテ同様のイ メージで自由に記載が行えます。電子カルテに ハードルを感じる施設様でもスムーズな導入が 可能です。

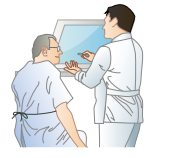

紙カルテの良い所と電子カルテの利便性の高い ところを兼ね合わせた、より使い勝手の良いシス テムでカルテ記載の時間短縮に繋げることがで きます。

見開き状態のイメージをそのまま再現。

さまざまな入力ツールを使って、自由記載が行えます。 記載したい場所に、自由な大きさで記載可能です。後で目立つように 赤文字で大きくするのも自由自在。

## カルテ記載

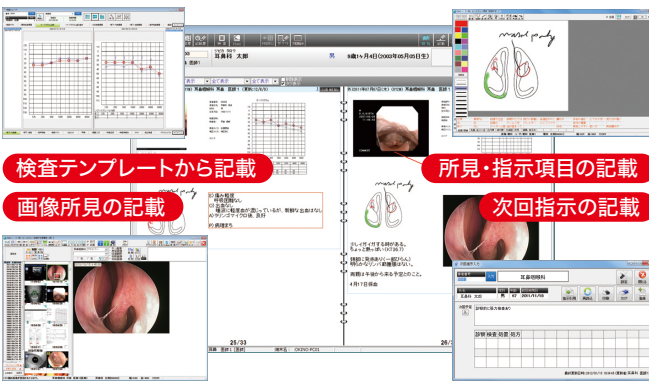

# HIS連携イメージ

HISより自動起動もしくはアイコンクリックで、対象患者のC-Note・ Claioが起動します。C-Noteで記事入力が確定した段階で、記事 が画像イメージで、HIS側に送信されます。HIS側では、プログレス欄 に取り込んで表示されます。 ※HISにより表示方式は異なります。

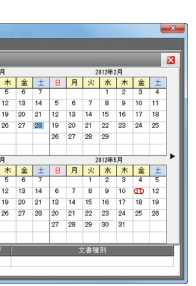

記載歴をカレンダー、リスト、サムネイルで 表示できます。記載歴からカルテの呼び出し が可能です。カレンダー表示では来院間隔 を分かりやすく目印表示します。

|     |                   |          | B |
|-----|-------------------|----------|---|
| EB. | <b>Ener Hiser</b> | $-155.3$ |   |
|     | <b>RU 80</b>      |          |   |
|     | 昭祥 医肺             |          |   |
| R   | <b>RH 885</b>     |          |   |
|     |                   |          |   |
|     |                   |          |   |
|     |                   |          |   |
|     |                   |          |   |
|     |                   |          |   |
|     |                   |          |   |
|     |                   |          |   |
|     |                   |          |   |
|     |                   |          |   |
|     |                   |          |   |
|     |                   |          |   |
|     |                   |          |   |
|     |                   |          |   |
|     |                   |          |   |
|     |                   |          |   |
|     |                   |          |   |

デジカメで撮影した画像を記事記載にそのまま使え、見やすい記事を 作成することができます。また、DocuMakerとClaioを使えばデジカメ 画像を使ったレポートも簡単に作成可能です。その上、デジカメ画像を 多く取り込んでも動作は遅くなりません。

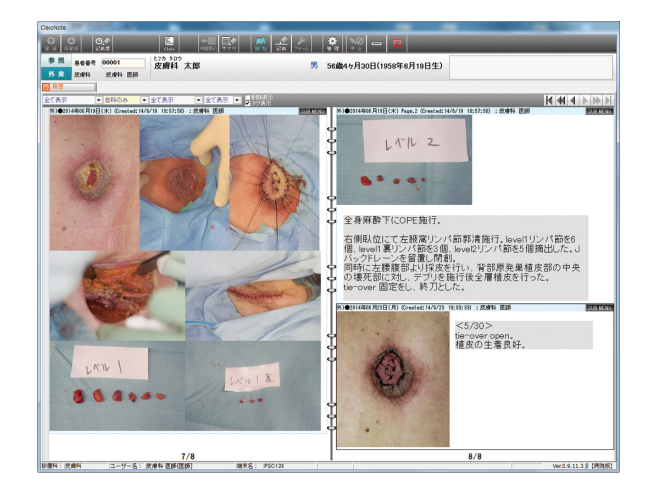

**診療録**

**診療録**

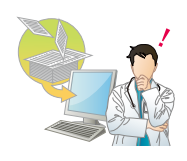

**診療録**

# 簡単に見やすい記事が作成できる

# 従来の紙カルテのイメージをそのまま継承

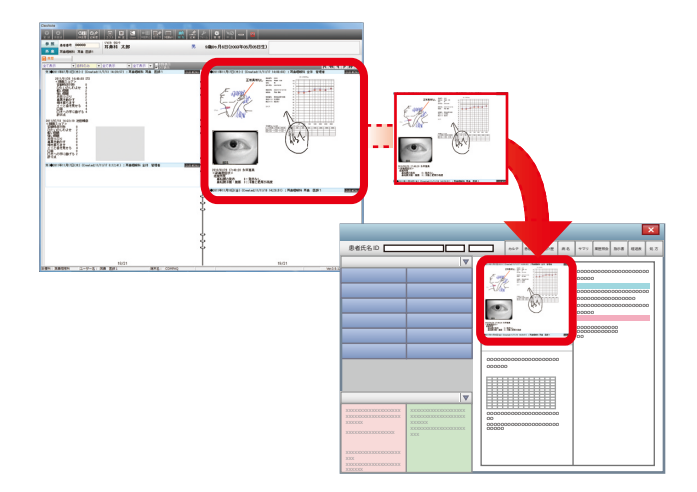

カルテ上に貼り付けした画像からClaioの 呼び出しが可能です。動画であれば自動で 動画再生をします。

### イベント管理 さんじょう カルテバック

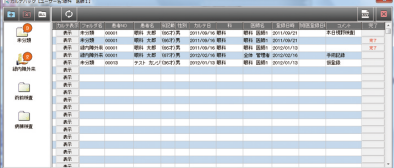

### Claio連携機能

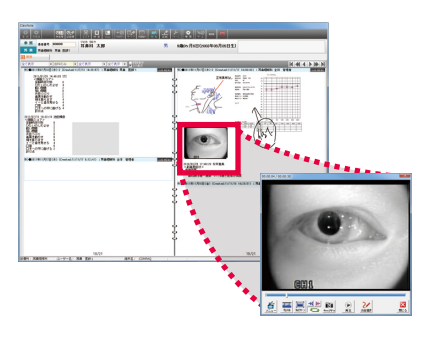

よく使用する文言をテンプレートに登録す ることで、クリック操作での入力が可能です。 診療科共通のテンプレートと、ユーザー毎 のテンプレートが作成できます。

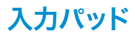

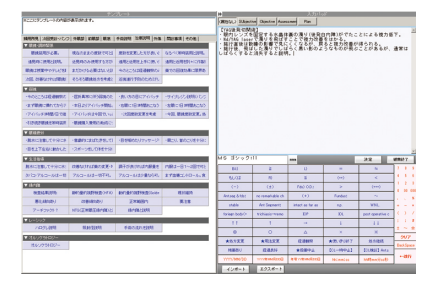

診察後に管理したいカルテや、カンファレンス で使用したいカルテをフォルダに格納し、 見たい時にすぐに取り出すことができます。

期間指定して記事枚数を抽出することがで きます。初診カルテや手術記録などタグ分け することにより、タグ別の抽出も可能です。

### カルテ統計

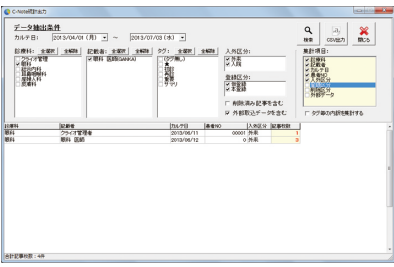

患者サマリとして登録できます。過去カルテ より、シェーマや画像の貼り付けが可能 です。

### 患者サマリ

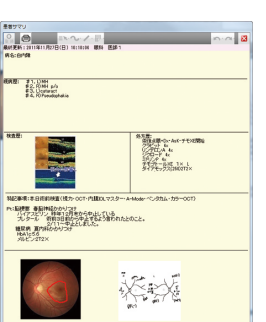

### 株置置 / 記載型 【00001:銀科 太郎】 2 202 10000110H 2DJ<br>2 <mark>202 1</mark>  $5$  6 7 8 9 10 8  $\overline{B}$   $\overline{B}$   $\overline{$

手術情報を入力することで、手術日からの 経過日数を表示して管理できます。

患者番号 <mark>000600 |</mark>テスト 患者<br>**印刷期間** 2013/07/08(月) | 〜 2013/07/08(月) |

- 記載者<br>- 2 眼科 医師1<br>- 2 眼科 医師2<br>- 2 斉鼻 医師1<br>- 2 全体 管理者

[印刷(F12)] *開い*る(F9)

全白設家 左: 「 右: 「 上: 「 下: 「 (cm)

### 手術管理

紙カルテのイメージをそのまま登録し、あら かじめ決まったフォームからの記載が可能 です。初診カルテ、手術記録など。

### セット記載

### 投薬や注射等のイベント情報を登録すること で、経過日数を表示して管理できます。

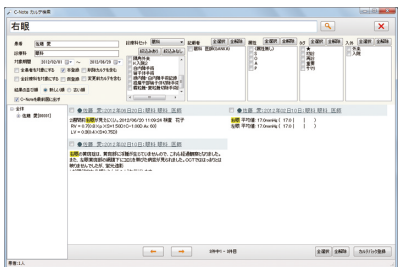

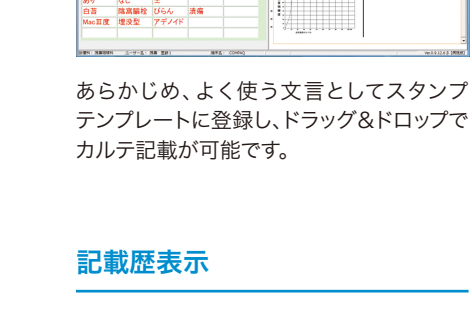

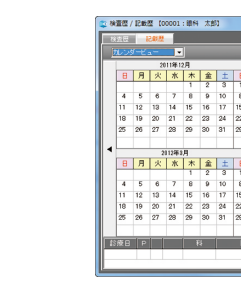

共通 戦将 2013/02/05 2013/02/05 1027 手続2日<br>入 戦将 2013/02/08 2013/02/08 1027 手術<br>入 戦将 2013/06/28 2013/06/28 1027 手術1通

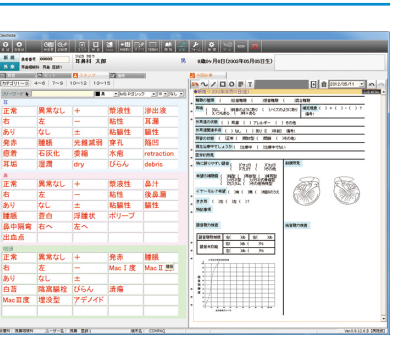

# スタンプ機能

なし<br>腫脹<br>石灰化<br>腫潤

-<br>|異常なし |+

-<br>発赤 - 種様<br>Mac I 度 - Mac II 黒

**ER AGES NOW THE TANK** 

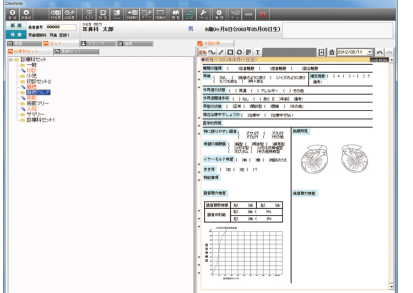

現在開いている記事の印刷や期間指定、記載 者、タグを指定しての記事印刷が可能です。 カルテ記載文字列から記事検索をします。 検索結果よりカルテの呼び出しが可能です。

カルテ印刷

。<br>陳録印刷(期間指定)

**△ 昆草仙池**<br>■ ○ 眉針

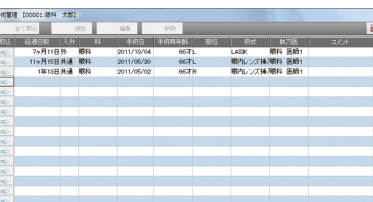

カルテ検索

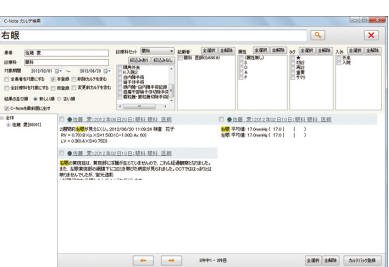

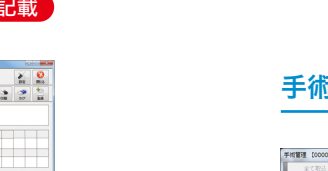

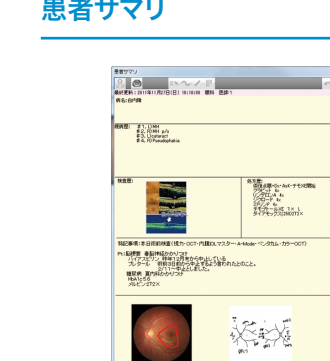